## 例題 **5.5**

R では、ネットワーク解析を行うためのパッケージ igraph が提供されている。こ のパッケージを用いて、図 5.21 で示したような 3 種類のネットワークを描画せ よ。また、それぞれのネットワークについて、図 5.24 で示した 3 種類の中心性 を調べよ。

## 解答例(図 **5.21** で示したような **3** 種類のネットワークの描画)

igraph パッケージのインストールとロードは、以下のコマンドで実行可能です。 install.packages("igraph")

library(igraph)

## **(a)** ランダムネットワーク(エルデシュ・レニイモデル)の描画

例えば、頂点数 25、辺確率 0.2 のランダムネットワークは、erdos.renyi.game 関数を用いて以下のコマンドで作成することができます。

er <- erdos.renyi.game(25, 0.2)

plot(er)

最初のコマンドは、ランダムネットワークを頂点数 25、辺確率 0.2 という情報 を入力として与えて、erdos.renyi.game 関数を用いて作成した結果を、er と いうオブジェクトに保存せよという命令です。ここではオブジェクトの名前を er としましたが、これはランダムネットワークがエルデシュ・レニイモデルで あることを念頭に置いています。次のコマンドは、作成したオブジェクト er を 入力として与えて、plot 関数を用いて描画せよという命令です。

RStudio 上での実行結果のスクリーンショット(スクショ)を以下に示します。 **B** RStudio  $\Box$  $\times$ 

```
File Edit Code View Plots Session Build Debug Profile Tools Help
O - Og - HHI II A Gotofie/function | | | - Addins -
                                                                                                           K Project: (None) -

                                                                           \Box Environment History Connections Tutorial \BoxHe I I Import Dataset . I
                                                                                                             \equiv List \bullet \mid \circledcirc \bullet-1R . Clobal Environment .
> library(igraph)
                                                                               Data
                                                                                           List of 10
                                                                               ner
                                                                                                                   \alpha次のパッケージを付け加えます: 'igraph'
 以下のオブジェクトは 'package:stats' からマスクされています:
       decompose, spectrum
 以下のオブジェクトは 'package:base' からマスクされています:
                                                                                Files Plots Packages Help Viewer
                                                                                                                  -\Box\boxed{\mathcal{P} \text{ Zoom}} \quad \frac{\Sigma}{\Sigma} \text{ Export} \cdot \boxed{0} \quad \boxed{d} \quad \frac{\sigma}{2} \cdot \boxed{0}union
 警告メッセージ:
 パッケージ 'igraph' はバージョン 4.1.2 の R の下で造られました
> er <- erdos.renyi.game(25, 0.2)
> plot(er)<br>> |
```
右下に見えている①が描画結果です。これだと小さすぎて見づらいですが、② Zoom ボタンを押せば、①のネットワークを拡大した図が以下のような感じで見 られます。確かに指定した通り頂点数が 25 個あることが分かります。

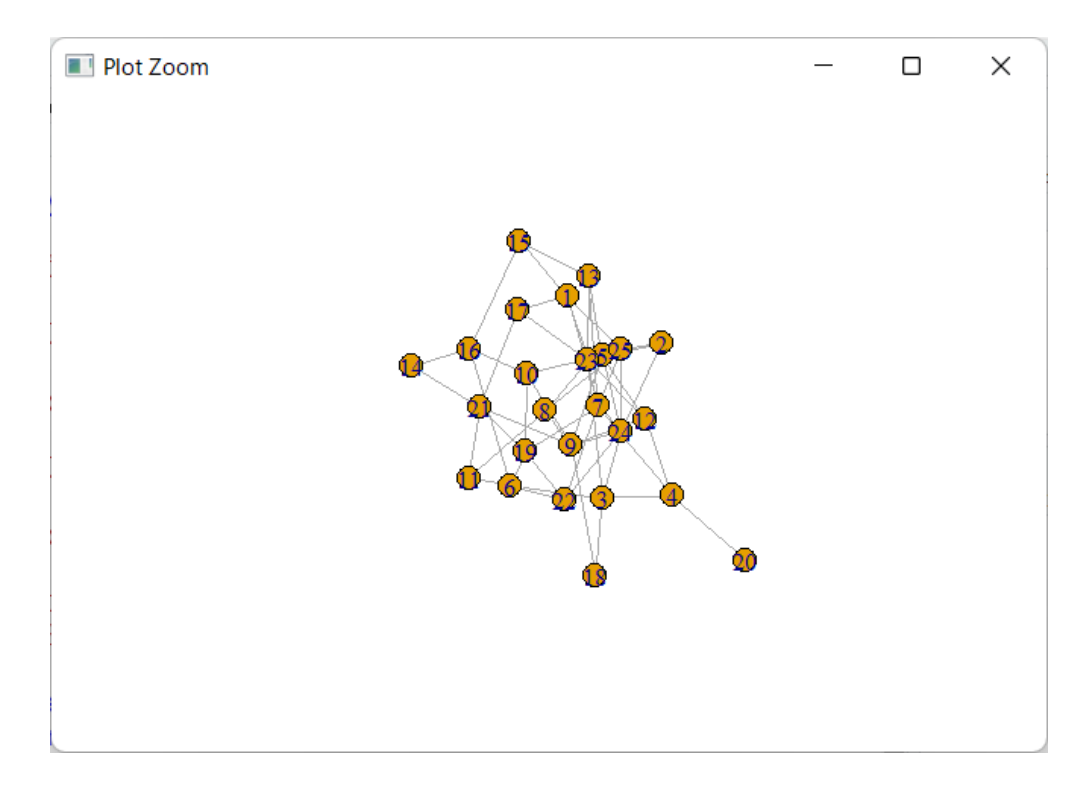

頂点(ノード)のサイズを大きくしたい場合は、plot 関数実行時に vertex.size オプションで与える数値を大きくすればよいです。例えば、以下は vertex.size=10 や 20 を与えて plot 関数を実行した結果のスクショです。

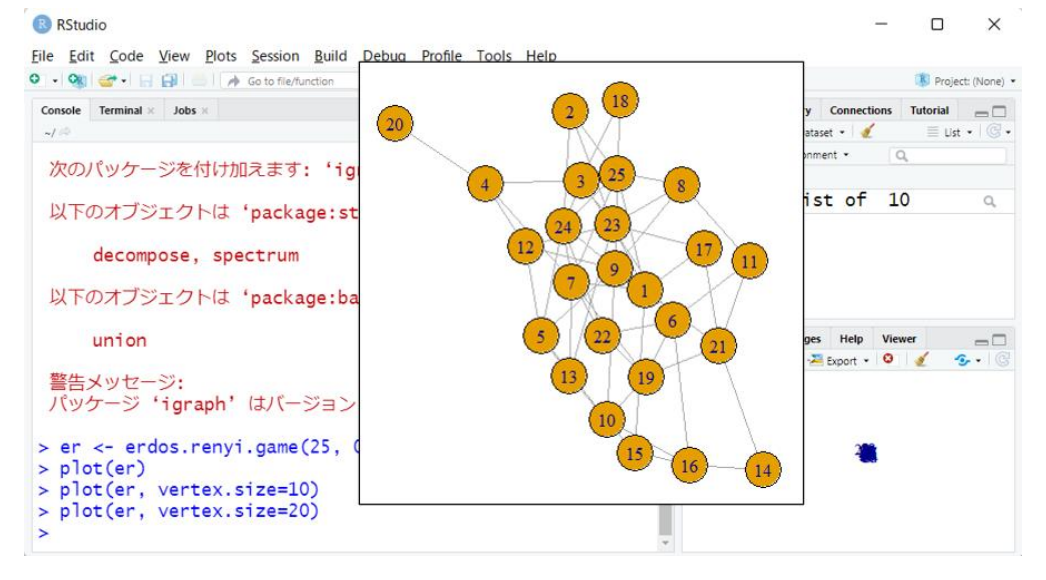

多少縮尺は異なりますが、vertex.size=20 で実行し Zoom ボタンで見たネット ワーク図だと、頂点の〇の中にある数値がはっきり判読できることが分かります。 注意点としては、一見すると異なるネットワーク図のように見えることです。し

かし、例えばこの図の場合は、⑳は④と、そして⑭は㉑および⑯とリンクが張ら れている点が同じであることがわかるように、ネットワークのトポロジーは同じ です。つまり、ランダムにレイアウトされているだけです。

上記のネットワーク図は、図 5.21a と本質的に同じである点にも注意してく ださい。図 5.21a と同様にサークル状のネットワーク図にしたい場合は、以下 のように layout オプションで layout\_in\_circle を与えて実行すればよいで す。

plot(er, vertex.size=15, layout=layout\_in\_circle)

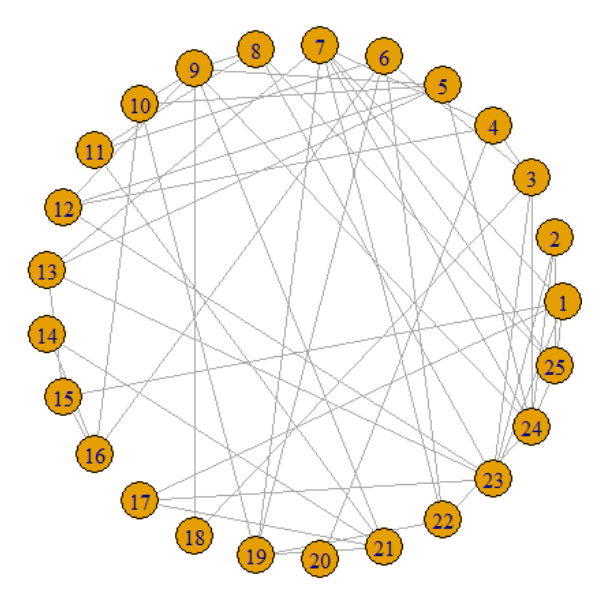

ここでは実行結果のネットワーク図しか示しませんが、確かに図 5.21a と似た 結果が得られていることがわかります。ここまでで、同じトポロジーをもったネ ットワークでも、様々な見せ方があることがわかります。

## **(b)** スモールワールドネットワークの描画

頂点数 5×5 = 25 で、1 個となりの頂点とリンクした格子を、確率 0.1 でラ ンダムに置き換えるスモールワールドネットワークは、sample\_smallworld 関 数を用いて以下のコマンドで作成することができます。

sw  $\langle$ - sample smallworld(dim=2, size=5, nei=1, p=0.1)

plot(sw, vertex.size=15, layout=layout\_in\_circle)

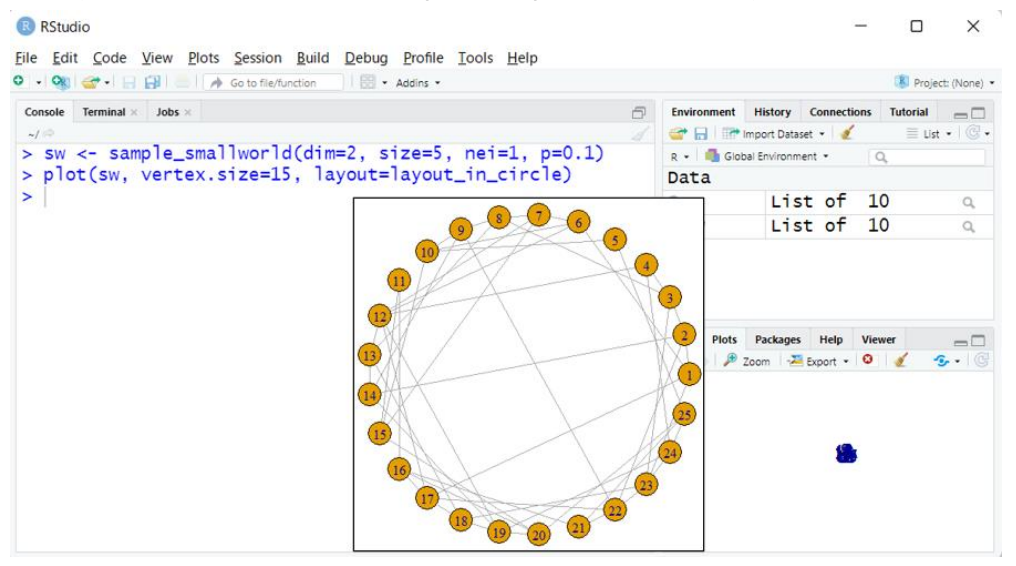

図 5.21b と似た図が描けていることがわかります。

## **(c)** スケールフリー・ネットワークの描画

頂点を追加するたび、既にある頂点の次数の 2 乗に比例する割合で辺を 3 本 ずつ足していく頂点数 25 のスケールフリー・ネットワークは、sample\_pa 関数 を用いて以下のコマンドで作成することができます。

sf  $\leftarrow$  sample\_pa(n=25, power=2, m=3, directed=F)

plot(sf, vertex.size=15)

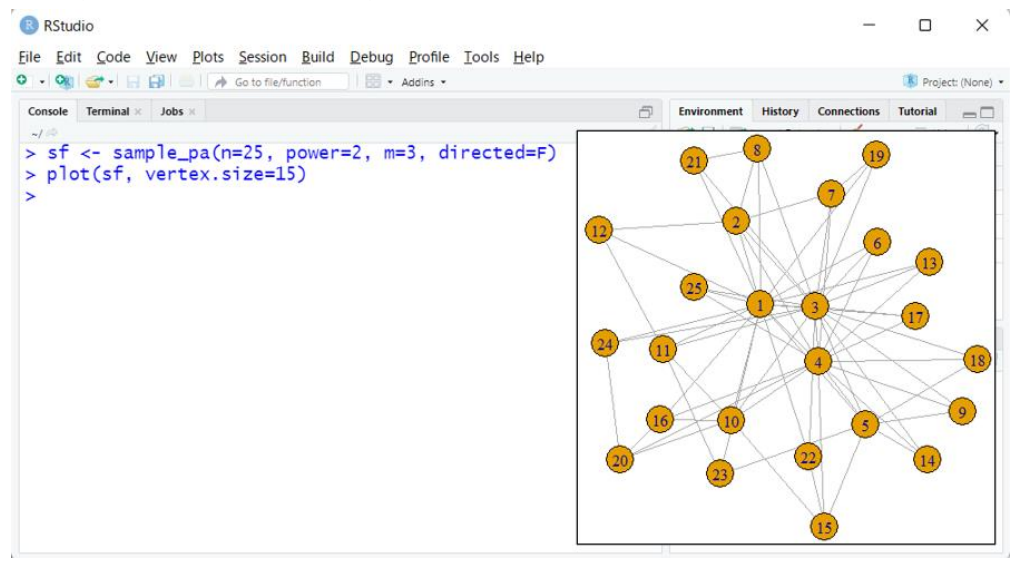

図 5.21c と同様のネットワーク図にしたい場合は、以下のように実行します。

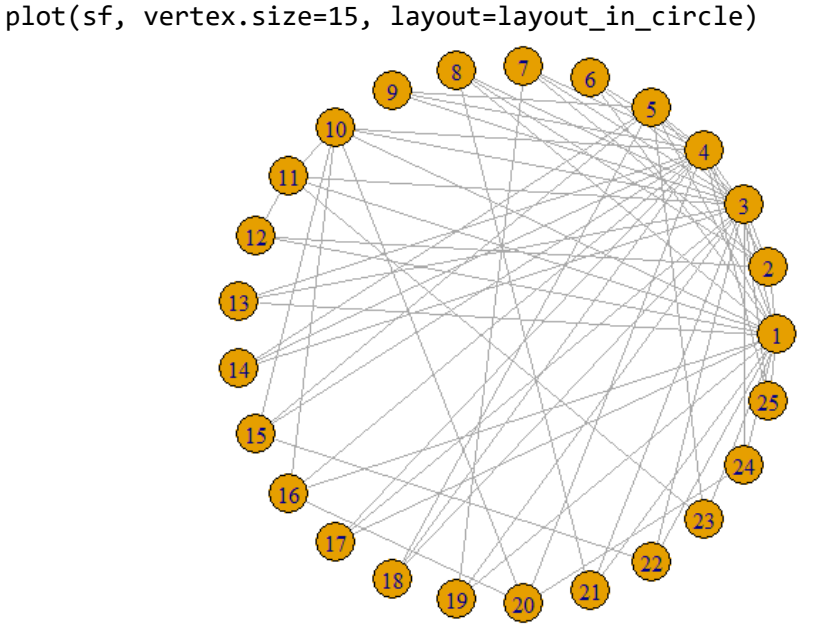

この図を眺めると、①や③や④の頂点(ノード)が比較的リンクが多い、つまり 多くの辺(エッジ)が張られていることがなんとなくわかります。

#### 解答例(図 **5.24** で示した **3** 種類の中心性を調べる)

直前で示した「スケールフリー・ネットワークのサークル図」で、①や③や④が ネットワークの中心っぽいことを議論しています。図 5.24 で示した 3 種類の中 心性を調べますが、先ほどまでに得られた(a) ランダムネットワークのオブジ ェクト er、(b) スモールワールドネットワークのオブジェクト sw、(c) スケー ルフリー・ネットワークのオブジェクト sf が存在するという前提でコマンドを 示します。次数中心は degree 関数、近接中心は closeness 関数、媒介中心は betweenness 関数で調べることができます。

# (a) ランダムネットワーク (エルデシュ・レニイモデル) の中心性 次数中心

オブジェクト er を入力として、まずは次数中心を調べます。degree 関数を用 いて以下のように実行することで、頂点(ノード)ごとのリンク数(つまり次数) の計算結果が er.deg というオブジェクトに保存されます。

er.deg <- degree(er)

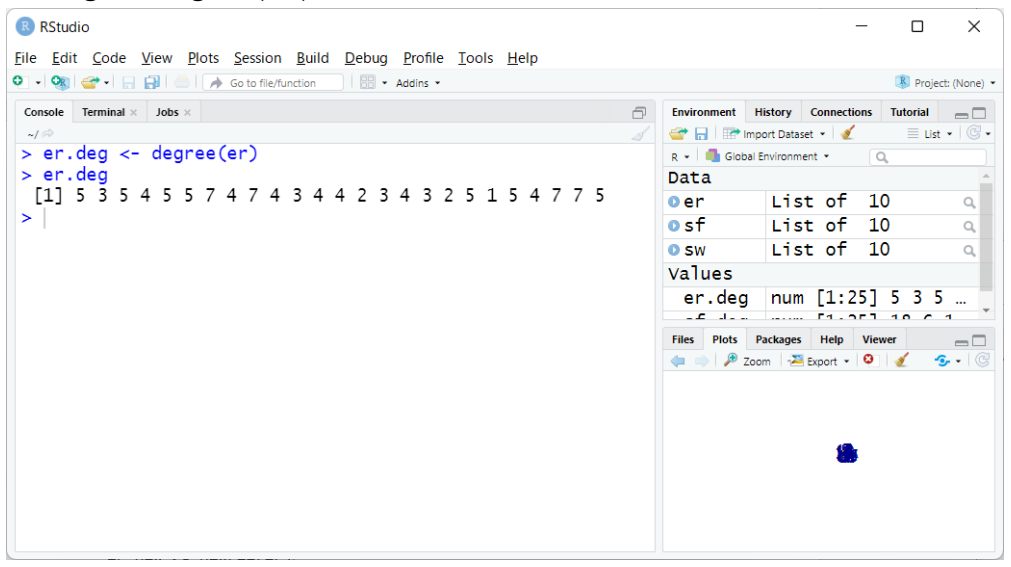

上記のスクショは、er.deg の中身の表示まで行っています。1 から 7 までの 範囲の数値が計 25 個存在しますが、これは頂点数 25 としてランダムネットワ ークを生成したものだからです。以下でも改めて示すこのランダムネットワーク のトポロジーを見ることで、なぜこのような結果になるかが理解できます。例え ば、頂点⑳はリンクが頂点④のみなので、er.deg の 20 番目の要素が 1 になっ ているのです。また、頂点②はリンクが㉓・㉔・㉕の 3 つなので、er.deg の 2 番目の要素が 3 になっているのです。さらに、頂点④は、リンクが③・⑦・⑫・ ⑳の 4 つなので、er.deg の 4 番目の要素が 4 になっているのです。図 5.24 で も示しているように、「次数が最大のものを選ぶ指標」が次数中心なので、この 場合は、「最大次数 **7** をもつ計 **4** つの頂点(⑦と⑨と㉓と㉔)」が答えというこ とになります。確かに下記のネットワーク図でも中心付近に存在していることが わかります。

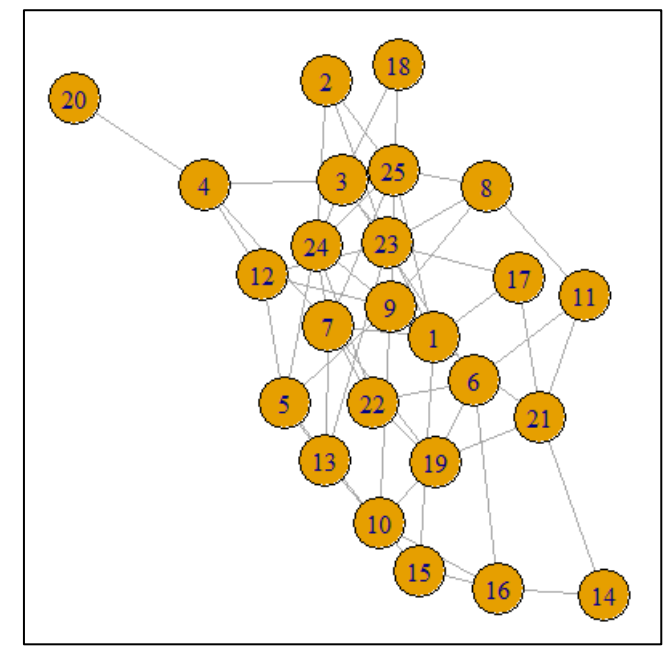

尚、ネットワーク図を描画する際に、次数計算結果である er.deg の情報を plot 関数実行時の vertex.size オプションの引数として与えることで、次数が大き い頂点ほどサイズを大きくすることができます。実際に、さきほど答えとして導 き出した「最大次数 7 をもつ計 4 つの頂点(⑦と⑨と㉓と㉔)」が一番大きく表 示されていることがわかります。

plot(er, vertex.size = er.deg)

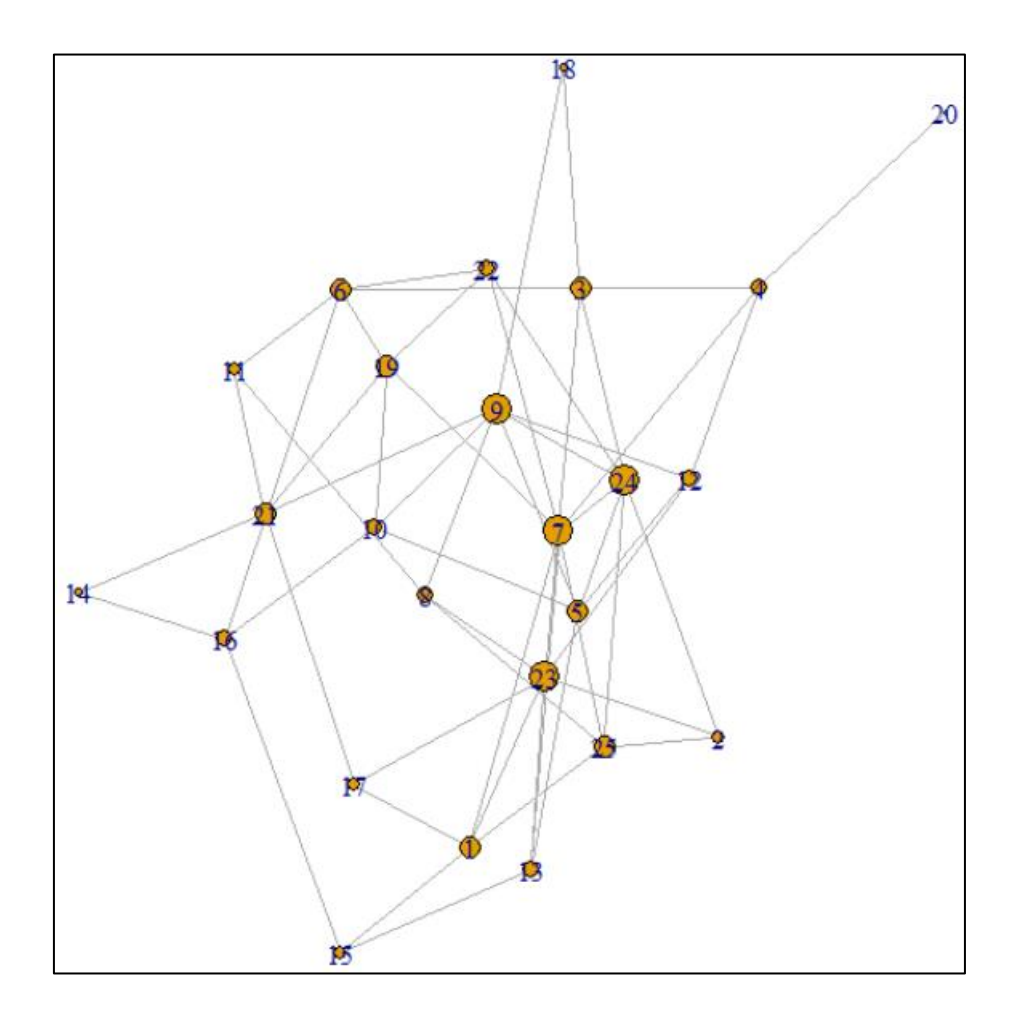

頂点全体を 2 倍にしたい場合は、例えば以下のように vertex.size オプション のところで、er.deg \* 2 とやれば「最大次数 7 をもつ計 4 つの頂点(⑦と⑨と ㉓と㉔)」の大きさが 7\*2 = 14 になります。

plot(er, vertex.size =  $er.deg$  2)

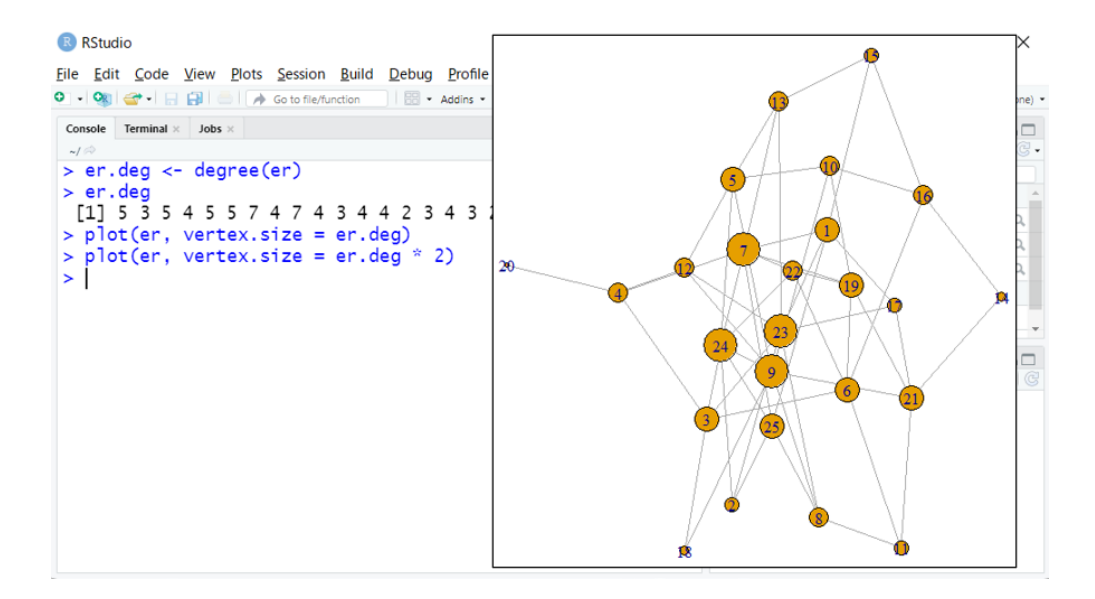

こんな具合で、plot 関数実行時の vertex.size オプションで与える数値の範囲 を任意に変更することで、中心性指標の値が全体として小さい近接中心のような 場合でも、視覚的に判読可能な大きさに調整することができます。

#### 近接中心

オブジェクト er を入力として、近接中心を調べます。closeness 関数を用い て以下のように実行することで、頂点(ノード)ごとの全ての他頂点への最短経 路を全て計算し、その総和で頂点数を割り算した結果が er.cls というオブジェ クトに保存されます。

er.cls <- closeness(er)

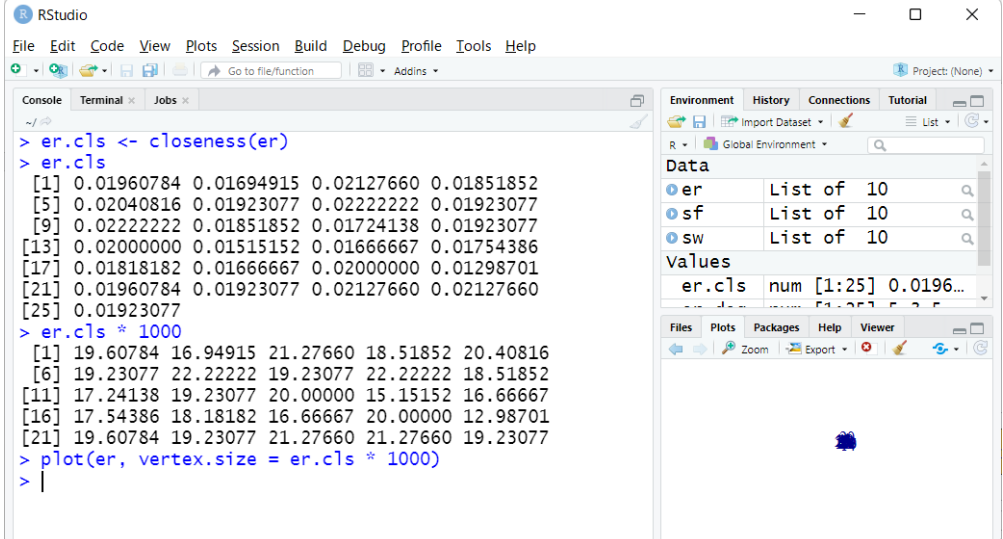

上記のスクショは、er.cls オブジェクト取得後に、まず中身の表示を行って います。本文中でも説明したとおり、ネットワークにおけるいずれの頂点にも近 い頂点が大きな値をとります。さきほどの次数中心では、答えが「最大次数 7 を もつ計 4 つの頂点(⑦と⑨と@と@)」となりましたが、近接中心では最大値 **0.0222222** をもつ **2** つの頂点(⑦と⑨)が答えだと判断します。

しかしながら、この er.cls の数値をそのまま頂点のサイズとしてネットワー ク図を描画しても、全体として非常に小さな頂点サイズになってしまい重要な頂 点を視覚的に判別することができません。それゆえ、上記のスクショでも er.cls \* 1000などとして、表示上妥当な数値範囲をアドホックに探り、その結果をplot 関数実行時の vertex.size オプションの引数として与えます。以下は、上記ス クショの最後のコマンド実行結果として得られたネットワーク図です。

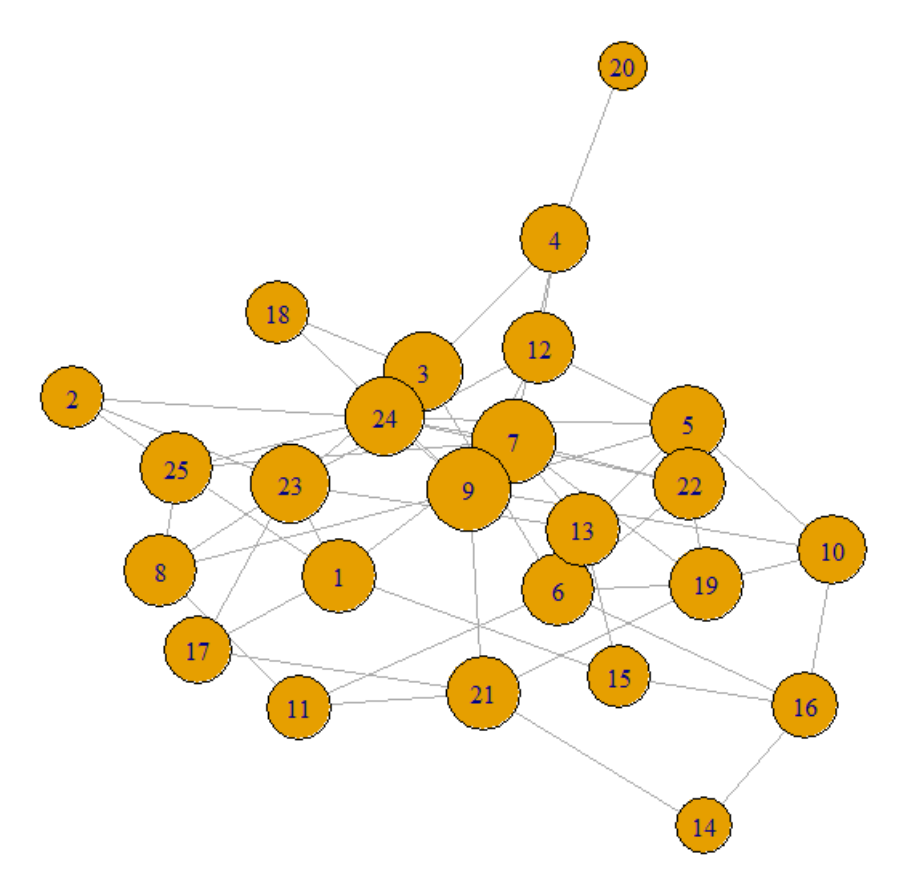

既に「最大値 0.0222222 をもつ 2 つの頂点(⑦と⑨)が答え」だとわかっては いますが、これらの頂点は視覚的にもネットワーク図の中心付近に位置してお り妥当であることがわかります。

## 媒介中心

オブジェクト er を入力として、媒介中心を調べます。betweenness 関数を用 いて以下のように実行することで、自分以外の頂点間における最短経路にどれだ け含まれるかを計算した結果が er.btw というオブジェクトに保存されます。

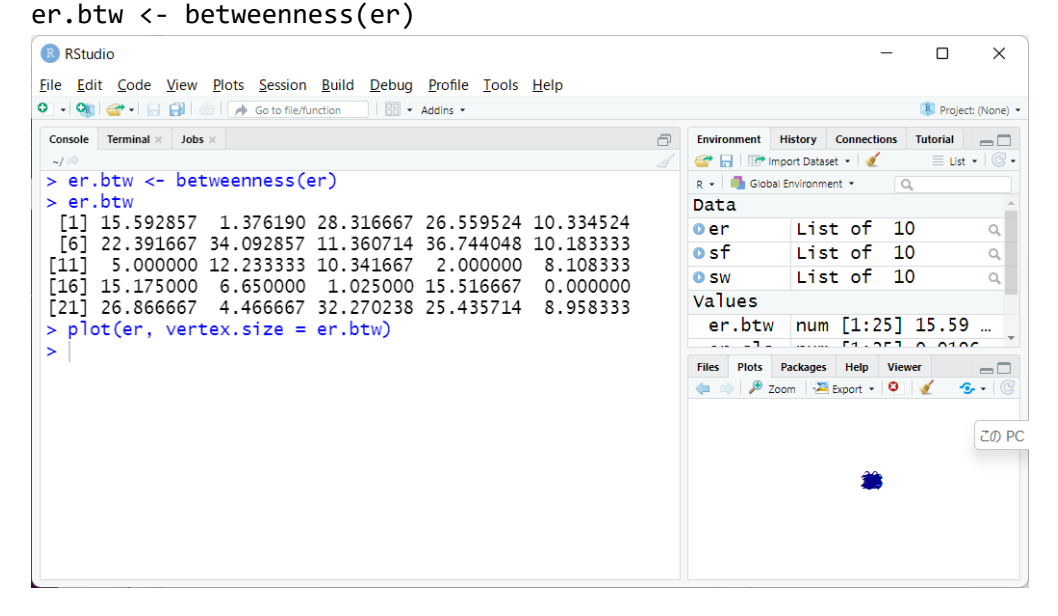

上記のスクショは、er.btw オブジェクト取得後に、中身の表示を行っています。 本文中でも説明したとおり、前述の 2 つの中心性指標と同様に、大きな数値の頂 点ほど中心性が高いと判断します。次数中心では「最大次数 7 をもつ計 4 つの頂 点(⑦と⑨と㉓と㉔)」、近接中心では「最大値 0.0222222 をもつ 2 つの頂点(⑦ と⑨)」でしたが、媒介中心では「最大値 **36.744048** をもつ頂点⑨」のみが答え だと判断します。

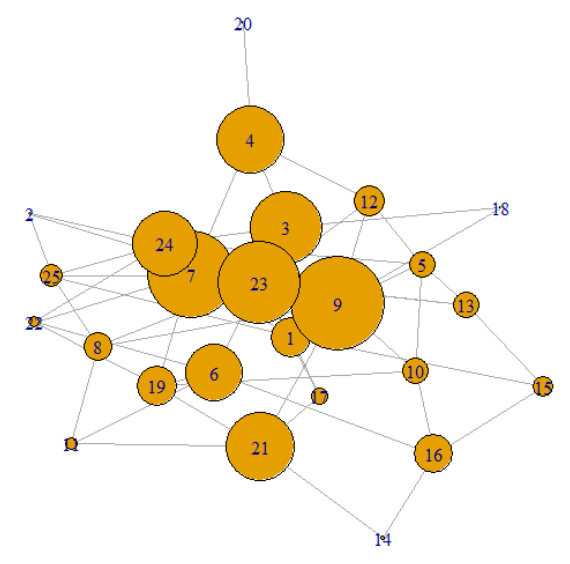

# **(b)** スモールワールドネットワークの中心性

## 次数中心

オブジェクト sw を入力として、次数中心を調べます。degree 関数を用いて以 下のように実行することで、頂点(ノード)ごとのリンク数(つまり次数)の計 算結果が sw.deg というオブジェクトに保存されます。

sw.deg <- degree(sw)

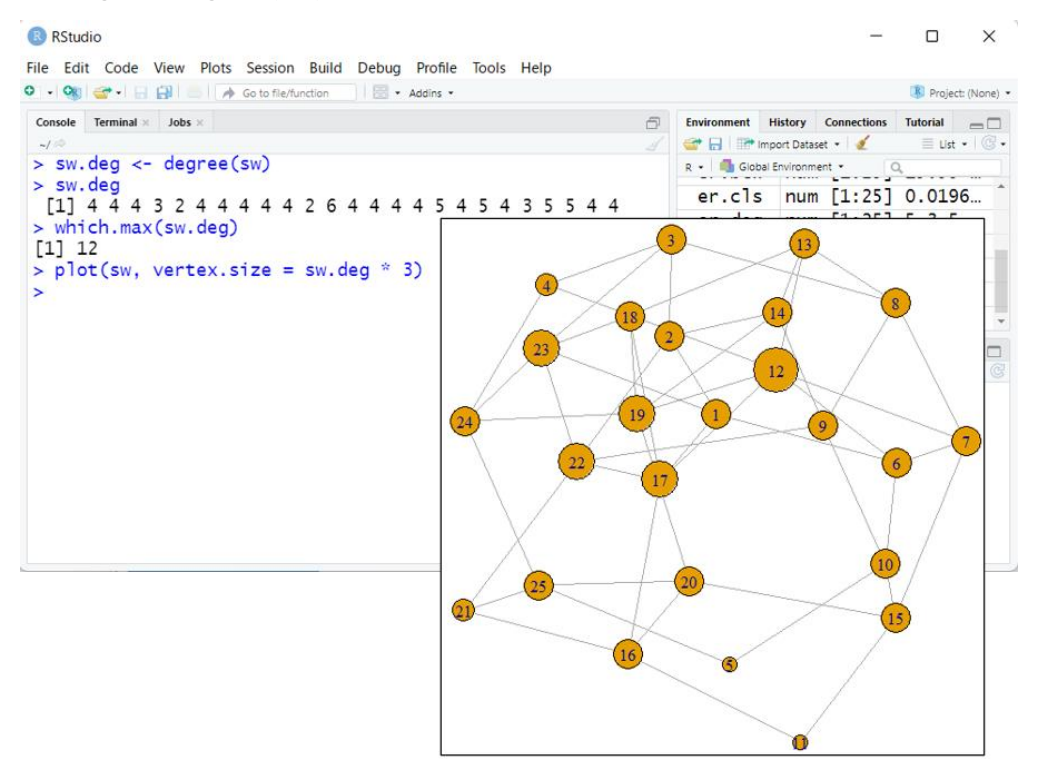

上記のスクショは、sw.deg オブジェクト取得後に、まず中身の表示を行ってい ます。計 25 個の要素からなる数値ベクトルなので、最大値をもつ頂点を見つけ るのは比較的簡単ではあります。しかし、sw.deg という数値ベクトルを入力と して whick.max 関数を実行すれば、最大値をもつ要素番号を表示してくれます。 この場合は 12 が表示されていますが、**頂点番号⑫が次数中心**であることを意味 しています。この結果は、ネットワーク図からも確認できます。

近接中心

オブジェクト sw を入力として、近接中心を調べます。closeness 関数を用い て以下のように実行することで、頂点(ノード)ごとの全ての他頂点への最短経 路を全て計算し、その総和で頂点数を割り算した結果が sw.cls というオブジェ クトに保存されます。

sw.cls <- closeness(sw)

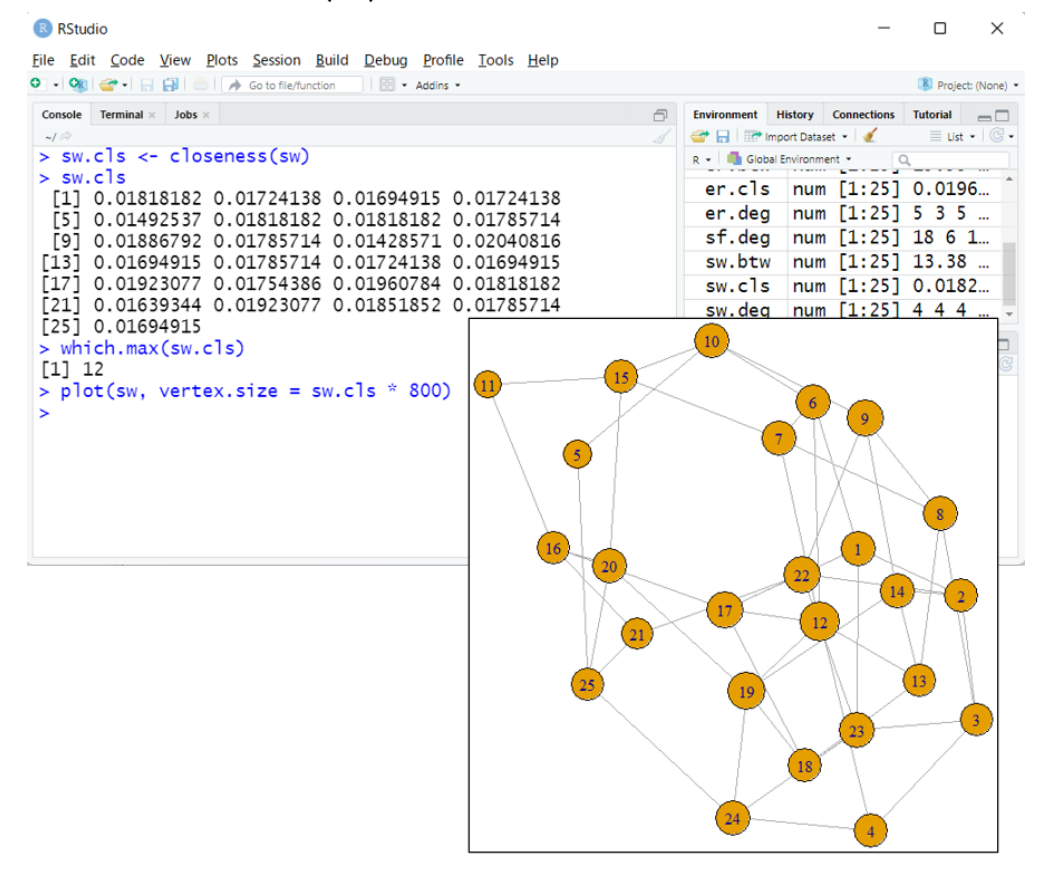

次数中心の結果と同様、**頂点番号⑫が近接中心**であることがわかります。この 結果は、ネットワーク図からもなんとなくですが確認できます。

## 媒介中心

オブジェクト sw を入力として、媒介中心を調べます。betweenness 関数を用 いて以下のように実行することで、自分以外の頂点間における最短経路にどれだ け含まれるかを計算した結果が sw.btw というオブジェクトに保存されます。

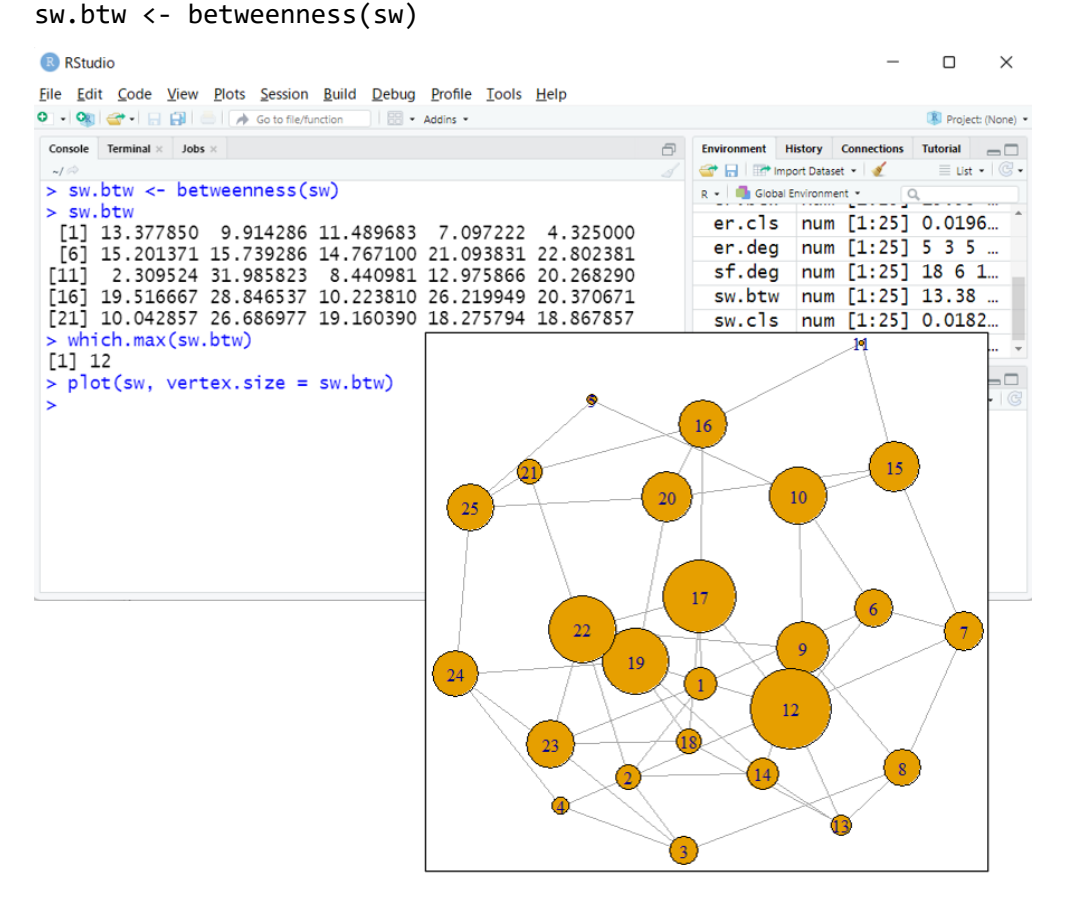

次数中心および近接中心の結果と同様、頂点番号⑫が媒介中心であることがわか ります。この結果は、ネットワーク図からもなんとなくですが確認できます。

# **(c)** スケールフリー・ネットワークの中心性 次数中心

オブジェクト sf を入力として、次数中心を調べます。degree 関数を用いて以 下のように実行することで、頂点(ノード)ごとのリンク数(つまり次数)の計 算結果が sf.deg というオブジェクトに保存されます。

sf.deg <- degree(sf)

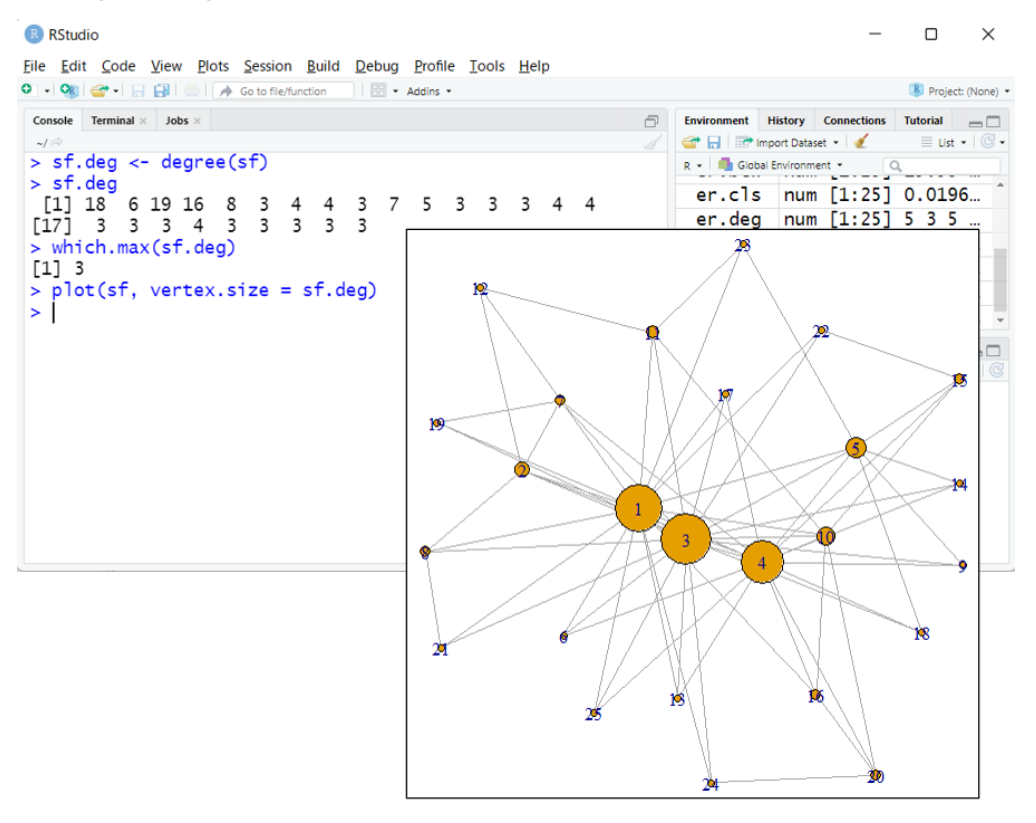

頂点番号③が次数中心であることがわかります。この結果は、ネットワーク図か らも確認できます。

近接中心

オブジェクト sf を入力として、近接中心を調べます。closeness 関数を用い て以下のように実行することで、頂点(ノード)ごとの全ての他頂点への最短経 路を全て計算し、その総和で頂点数を割り算した結果が sf.cls というオブジェ クトに保存されます。

sf.cls <- closeness(sf)

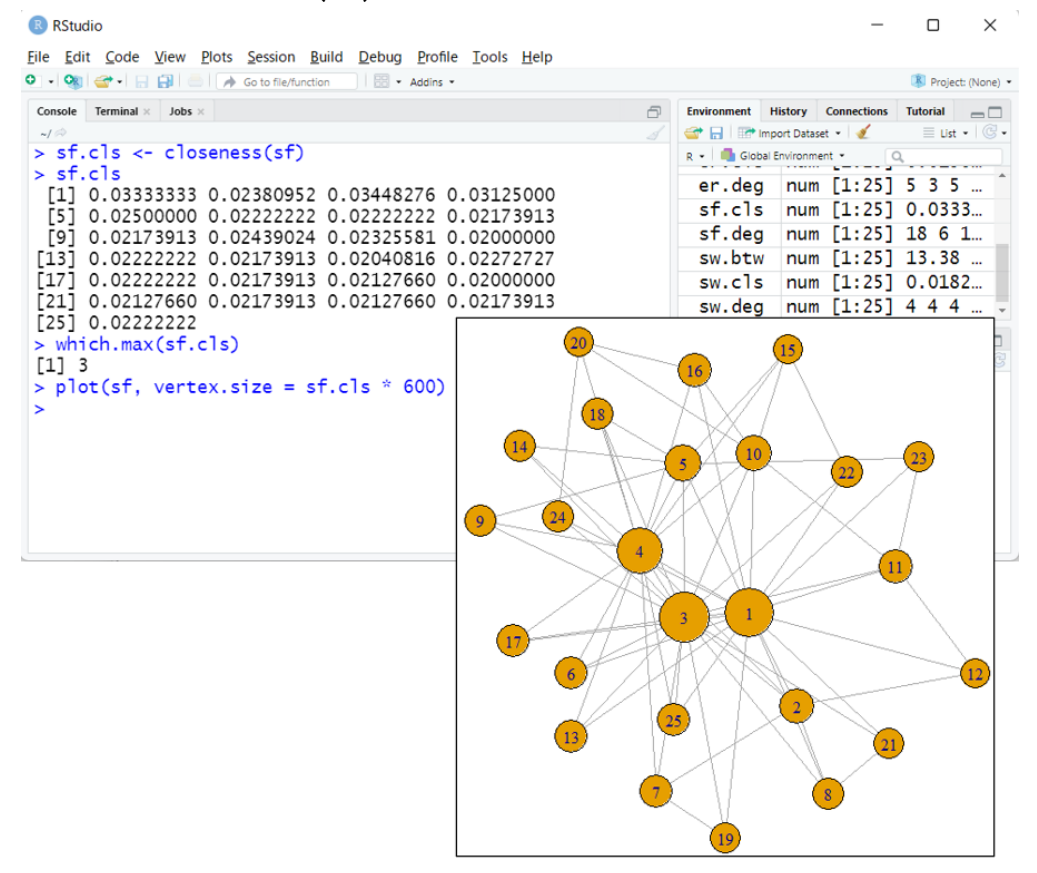

頂点番号③が近接中心であることがわかります。この結果は、ネットワーク図か らも確認できます。

## 媒介中心

オブジェクト sf を入力として、媒介中心を調べます。betweenness 関数を用 いて以下のように実行することで、自分以外の頂点間における最短経路にどれだ け含まれるかを計算した結果が sf.btw というオブジェクトに保存されます。

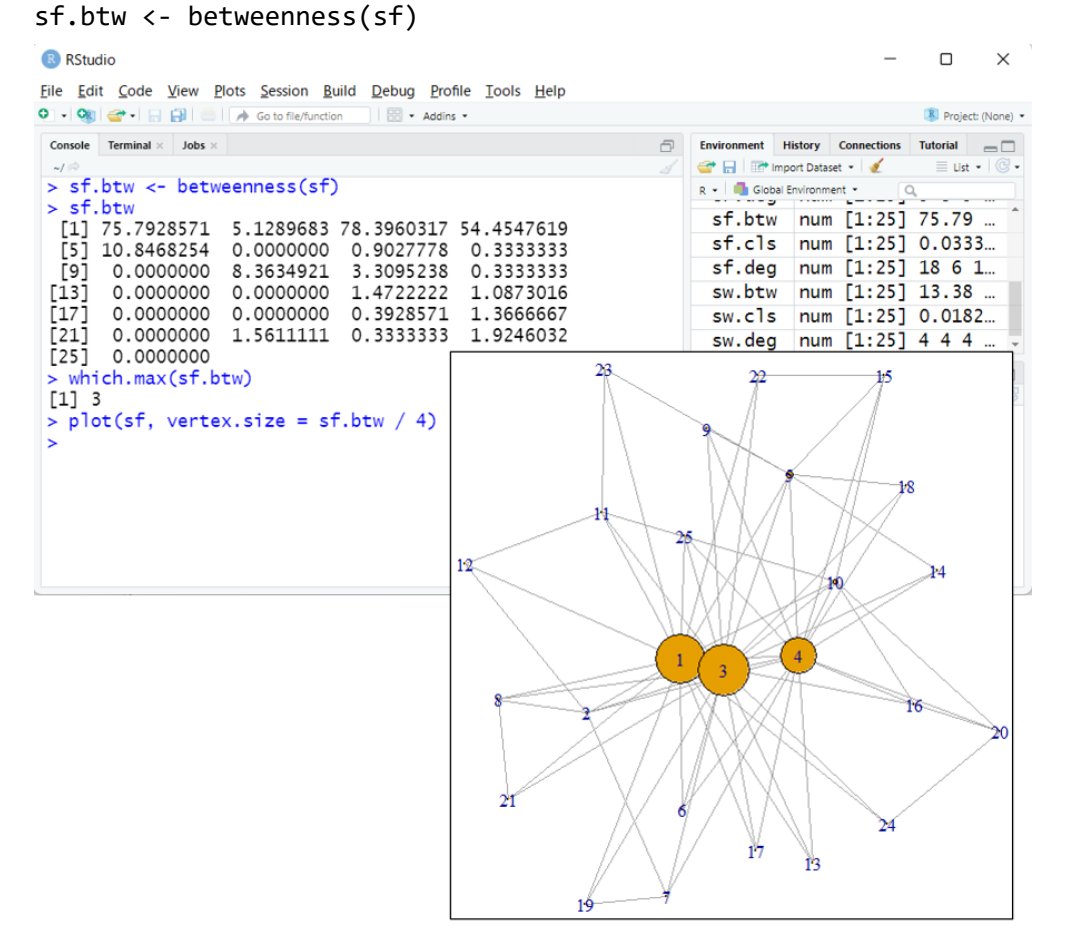

頂点番号③が媒介中心であることがわかります。この結果は、ネットワーク図か らも確認できます。